## **ARTIGO: 11835**

## **4GYM Controle de acesso - manual de configuração - Instalação Leitor Digital Persona**

Passo 1 - Feche o 4GYM Controle de acesso se estiver aberto

Passo 2 - baixar o instalador da página de instaladores, www.4gym.com.br/instaladores Repare que o correto é o SDK Digital Persona

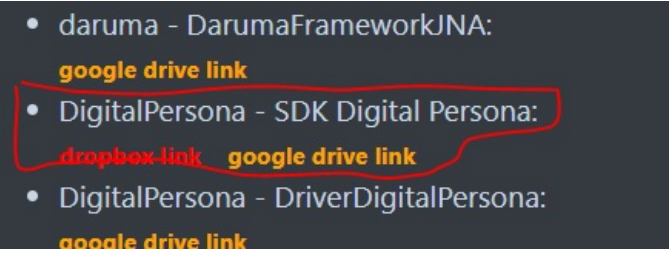

Passo 3 - Siga o passo a passo até o final

Vai pedir pra reiniciar no final, não é necessário pra sair funcionando

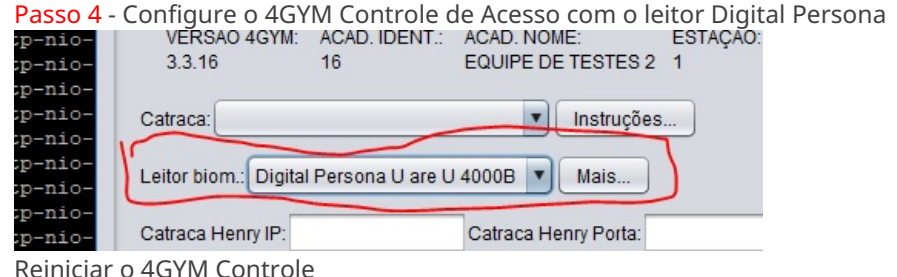

Reiniciar o 4GYM Controle

Passo 5 - faça testes